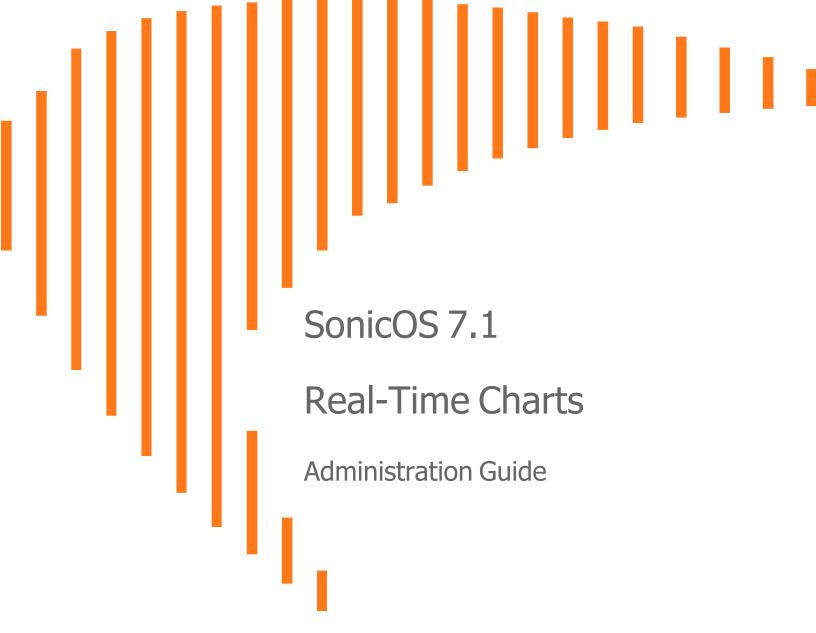

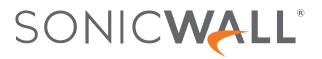

# Contents

| About SonicOS                                | . 4  |
|----------------------------------------------|------|
| Working with SonicOS                         | . 4  |
| SonicOS Workflow                             | . 6  |
| How to Use the SonicOS Administration Guides | . 7  |
| Guide Conventions                            | . 8  |
| System Monitor                               | . 9  |
| Using the Toolbar                            | 11   |
| Common Features                              | . 11 |
| Legends                                      | .12  |
| Tooltips                                     | .12  |
| Changing Chart Format                        | .13  |
| Selecting IPv6/IPv4                          |      |
| Current, Minimum, Maximum Display            | .14  |
| Multicore Monitor                            |      |
| Options                                      | . 15 |
| Applications Bandwidth                       | .15  |
| Options                                      | . 16 |
| Interface Usage                              | .16  |
| Options                                      |      |
| Packet Rate Monitor                          |      |
| Packet Size                                  | .19  |
| Connection Usage                             |      |
| Active Connection Count                      | .20  |
| Protocol Monitor                             | .21  |
| Enabling the Protocol Monitor                | 23   |
| Using the Toolbar                            | 24   |
| Using Per-Chart Viewing Options              | .25  |
| Legends                                      |      |
| Tooltips                                     | .25  |
| Policy Monitor                               | 27   |
| Using the Toolbar                            | 30   |
| Common Features                              |      |
| Legends                                      |      |
| Tooltips                                     |      |

| Changing Chart Format  |    |
|------------------------|----|
| Scaling a Chart        |    |
| Security Policy        |    |
| Status                 |    |
| Bandwidth              |    |
| Connection Rate        |    |
| Total Connection Usage |    |
| NAT Policy             |    |
| Status                 |    |
| Bandwidth              |    |
| Connection Rate        |    |
| Total Connection Usage |    |
| Route Policy           |    |
| Bandwidth              |    |
| Connection Rate        | 41 |
| Total Connection Usage |    |
| Decryption Policy      |    |
| Status                 |    |
| Bandwidth              |    |
| Connection Rate        |    |
| Total Connection Usage | 43 |
| DoS Policy             |    |
| Status                 |    |
| Bandwidth              |    |
| Connection Rate        |    |
| Total Connection Usage |    |
|                        |    |
| User Monitor           |    |
| Bandwidth Monitor      | 47 |
|                        |    |
| Enabling BWM Monitor   |    |
| SonicWall Support      |    |
| About This Document    |    |
|                        |    |

About SonicOS

This guide is a part of the SonicOS collection of administrative guides that describes how to administer and monitor the SonicWall family of firewalls. SonicOS provides network administrators the management interface, API (Application Program Interface), and the Command Line Interface (CLI) for firewall configuration by setting objects to secure and protect the network services, to manage traffic, and to provide the desired level of network service. This guide focuses on

#### **Topics:**

- Working with SonicOS
- SonicOS Workflow
- How to Use the SonicOS Administration Guides
- Guide Conventions

# Working with SonicOS

SonicOS provides a web management interface for configuring, managing, and monitoring the features, policies, security services, connected devices, and threats to your network. SonicOS runs on top of SonicCore, SonicWall's secure underlying operating system.

The SonicOS management interface facilitates:

- Setting up and configuring your firewall
- · Configuring external devices like access points or switches
- Configuring networks and external system options that connect to your firewall
- Defining objects and policies for protection
- Monitoring the health and status of the security appliance, network, users, and connections
- Monitoring traffic, users, and threats
- Investigating events

SonicWall offers two different modes of operation in SonicOS; the modes differ mainly in the areas of policy, object configuration and diagnostics.

- *Policy Mode* provides a unified policy configuration work flow. It combines Layer 3 to Layer 7 policy enforcement for security policies and optimizes the work flow for other policy types. This unified policy work flow gathers many security settings into one place, which were previously configured on different pages of the management interface.
- *Classic Mode* is more consistent with earlier releases of SonicOS; you need to develop individual policies and actions for specific security services. The Classic Mode has a redesigned interface.

This table identifies which modes can be used on the different SonicWall firewalls:

| Firewall Type                         | Classic Mode | Policy Mode | Comments                                                                                                    |
|---------------------------------------|--------------|-------------|----------------------------------------------------------------------------------------------------|
| TZ Series                             | yes          | no          | The entry level TZ Series, also known as desktop<br>firewalls, deliver revamped features such as 5G<br>readiness, better connectivity options, improved<br>threat, SSL and decryption performance that<br>address HTPPS bandwidth issues; built-in SD-<br>WAN, and lawful TLS 1.3 decryption support.                                           |
| NSa Series                            | yes          | no          | NSa firewalls provide your mid sized network with<br>enhanced security . They are designed<br>specifically for businesses with 250 and up. it can<br>provide cloud-based and on-box capabilities like<br>TLS/SSL decryption and inspection, application<br>intelligence and control, SD-WAN, real-time<br>visualization, and WLAN management.   |
| NSsp 10700, NSsp 11700,<br>NSsp 13700 | yes          | no          | The NSsp platforms high-end firewalls that<br>deliver the advanced threat protection and fast<br>speeds that large enterprises, data centers, and<br>service providers need.                                                                                                    |
| NSsp 15700                            | no           | yes         | The NSsp 15700 is designed for large distributed<br>enterprises, data centers, government agencies<br>and services providers. It provides advanced<br>threat protection like Real-Time Deep Memory<br>Inspection, multi-instance firewall configuration,<br>and unified policy creation and modification, with<br>scalability and availability. |
| NSv Series                            | yes          | yes         | The NSv series firewalls offers all the security<br>advantages of a physical firewall with the<br>operational and economic benefits of<br>virtualization. The NSv firewalls can operate in<br>either Policy Mode or Classic Mode. You can<br>switch between modes, but some configuration<br>information from extra interfaces is removed.      |

In addition to the management interface, SonicOS also has a full-featured API and a CLI to manage the firewalls. For more information, refer to:

• SonicOS 7.1 API Reference Guide

SonicOS Command Line Interface Reference Guide

## SonicOS Workflow

When working with SonicWall products, you can use the following workflow as a guide for setting up your security solution.

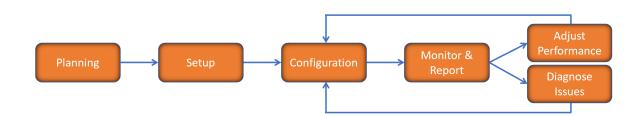

You begin your planning as you start making your purchasing decisions. Your sales partners can help you assess your network and make recommendations based on the kinds of security services you need. You can learn more about SonicWall products by reviewing product information and solutions. After selecting the solution, you can schedule your implementation.

After planning and scheduling your solution, you begin setting up the firewalls. The Getting Started Guides for your products can help you begin setting up the pieces to your solution. The getting started guides are designed to help you install the firewall to a minimal level of operation. Before performing any detailed configuration tasks described in the SonicOS Administration Guides, you should have your firewall set up and basic operation validated.

The configuration block of the workflow refers to the many tasks that combine to define how your firewall is integrated into your security solution and how it behaves when protecting your environment. Depending on the features of your security solution, this task can be quite complex. The System Administration Guides are broken into the key command sets and features. Some documents may be used for all solutions, but others may be used use only if you integrated that feature into your solution. For example, High Availability or Wireless Access Points are not necessarily used by all customers. More information about a feature's workflow is presented in the feature administration guide. Refer to the specific Administration Guide for a SonicOS feature for more information.

Configuration tends to be a one-time activity, although you might make minor adjustments after monitoring performance or after diagnosing an issue. The configuration activity can be broken down into the more detailed flow as the following figure shows. This also mirrors the key functions that are listed across the top of the management interface.

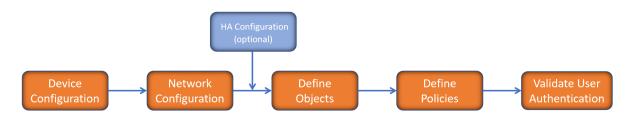

There is some flexibility in the order in which you do things, but this is the general work-flow you would follow when configuring your firewall. Start by defining the settings on the firewall. Next you set up the system and other devices that your firewall is connected to, and you can choose to implement High Availability when done. After your device, network, and system is configured, you should define the objects that you want to monitor. Then you use those objects to define the policies that protect your network. The final step to preparing your setup is to validate the user authentication.

# How to Use the SonicOS Administration Guides

The SonicOS Administration Guide is a collection of guides that detail the features represented by each of the main menu items in the management interface. Within each guide, you can find topics covering commands in that menu group, along with procedures and in-depth information. The exceptions are the SonicOS 7.1 Monitor Guide and the SonicOS 7.1 Objects Guide which combine the topics for each of those functions into a single book.

To help you understand how the books align with the features and commands, the following figure shows the books organized like the SonicWall management interface.

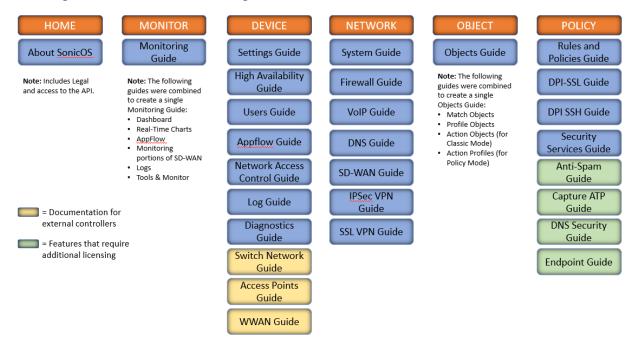

The SonicOS Administration Guides, along with related documentation, such as the getting started guides, are available on the https://www.sonicwall.com/support/technical-documentation/.

# **Guide Conventions**

These text conventions are used in this guide:

- (i) **NOTE:** A NOTE icon indicates supporting information.
- (i) | IMPORTANT: An IMPORTANT icon indicates supporting information.
- () | **TIP:** A TIP icon indicates helpful information.
- CAUTION: A CAUTION icon indicates potential damage to hardware or loss of data if instructions are not followed.
- M WARNING: A WARNING icon indicates a potential for property damage, personal injury, or death.

| Convention                           | Description                                                                                                    |
|--------------------------------------|----------------------------------------------------------------------------------------------------|
| Bold text                            | Used in procedures to identify elements in the management interface like dialog boxes, windows, screen names, messages, and buttons. Also used for file names and text or values you are being instructed to select or type into the interface.                                                                                                   |
| Function   Menu group ><br>Menu item | Indicates a multiple step menu choice on the user interface. For example,<br><b>NETWORK   System &gt; Interfaces</b> means to select the <b>NETWORK</b><br>functions at the top of the window, then click on <b>System</b> in the left<br>navigation menu to open the menu group (if needed) and select<br><b>Interfaces</b> to display the page. |
| Code                                 | Indicates sample computer programming code. If bold, it represents text to be typed in the command line interface.                                                                                                    |
| <variable></variable>                | Represents a variable name. The variable name and angle brackets<br>need to be replaced with an actual value. For example in the segment<br><b>serialnumber=</b> < <i>your serial number</i> >, replace the variable and brackets<br>with the serial number from your device, such as<br>serialnumber=2CB8ED000004.                               |
| Italics                              | Indicates the name of a technical manual. Also indicates emphasis on certain words in a sentence, such as the first instance of a significant term or concept.                                                                                                    |

System Monitor

2

The **Real Time Charts > System Monitor** page provides a real-time, multi-functional display with information about system monitoring, hardware multi-core utilization, application bandwidth usage, interface usage, and connection usage. rate.

(i) **NOTE:** A chart may be empty or blank if there are no recent data entries received within the viewing range. Also note that your charts will vary based on what firewalls and feature you implemented.

Five tabs display the options on the **System Monitor** page.

#### **System Monitor**

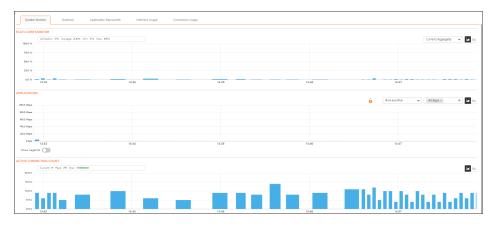

#### Multicore

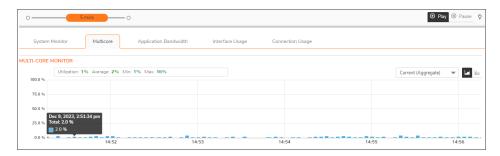

**Application Bandwidth** 

| °              | 5 mins O      |                     |                 |                  |               | ⊚            | Play   Pause |
|----------------|---------------|---------------------|-----------------|------------------|---------------|--------------|--------------|
| System Monitor | Multicore App | olication Bandwidth | Interface Usage | Connection Usage |               |              |              |
| PPLICATIONS    |               |                     |                 |                  |               |              |              |
| 100.0 Mbps     |               |                     |                 | 6                | IPv4 and IPv6 | ▼ All Apps × |              |
| 80.0 Mbps      |               |                     |                 |                  |               |              |              |
| 60.0 Mbps      |               |                     |                 |                  |               |              |              |
| 40.0 Mbps      |               |                     |                 |                  |               |              |              |
|                |               |                     |                 |                  |               |              |              |
| 20.0 Mbps      |               |                     |                 |                  |               |              |              |
| 0 bps          | 14:54         |                     | 14:55           | 14:56            |               | 14:57        | 14:58        |

#### Interface Usage

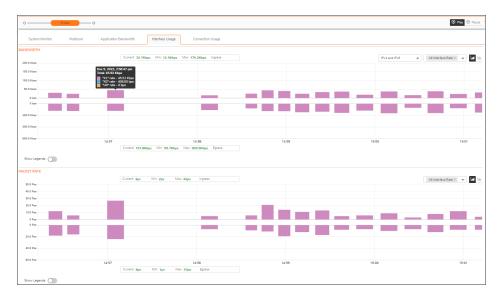

#### **Connection Usage**

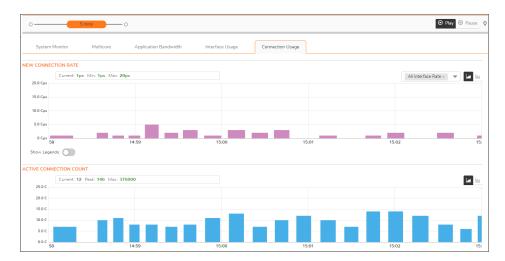

# Using the Toolbar

The **Policy Monitor** toolbar contains features to specify the refresh rate and pause or play the data flow. Changes made to the toolbar apply across all the data flows.

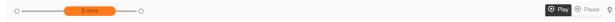

#### PROTOCOL MONITOR TOOLBAR OPTIONS

| Option Widget | Description                                                                                                    |
|---------------|----------------------------------------------------------------------------------------------------|
| View<br>Range | 5 mins O Displays data pertaining to a specific span of time. The <b>View Range</b> is configurable in 60 seconds, 2 minutes, 5 minutes, and 10 minutes. The default is <b>2</b> minutes. |
| Pause         | Freezes the data flow. The <b>Pause</b> button appears black if the data flow has been frozen.                                                                                            |
| Play          | Unfreezes the data flow. The time entries at the bottom of the tables will refresh as soon as the data flow is updated.                                                                   |
|               | The <b>Play</b> button appears black if the data flow is live.                                                                                                    |
| Tips <b>Q</b> | Mouse over a data point to see values at that instant.                                                                                                    |

## **Common Features**

**Topics:** 

- Legends
- Tooltips
- Changing Chart Format
- Selecting IPv6/IPv4
- Current, Minimum, Maximum Display

### Legends

Some charts have the option to display a legend that shows the name and color used for the applications. Simply enable or disable the switch to **Show Legends**.

| PPLICATIONS                   |                                                                              |                        |                                     |                  |     |
|-------------------------------|------------------------------------------------------------------------------|------------------------|-------------------------------------|------------------|-----|
| 600.0 Kbps                    |                                                                              |                        | IPv4 and IPv6                       | All Apps ×       | ▼ 🖬 |
|                               |                                                                              |                        |                                     |                  |     |
| 400.0 Kbps                    |                                                                              |                        |                                     |                  |     |
| 200.0 Kbps                    |                                                                              |                        |                                     |                  |     |
|                               |                                                                              |                        |                                     |                  |     |
| 0 bps 15:11                   | 15:12                                                                        | 15:13                  | 15:14                               | 15:15            |     |
| Show Legends:                 |                                                                              |                        |                                     |                  |     |
| "General HTTPS MGMT"          | "General HTTPS"                                                              | "General DNS"          | General TCP*                        |                  |     |
| "General SMTP"                | "Service NTP"                                                                | "Service Echo"         | General HTTP                        |                  |     |
| "Service NetBios SSN TCP"     | "Service SMB"                                                                | "Service DCE EndPoint" | General NETB                        | IOS"             |     |
| "General SNMP"                | <ul> <li>"Service Version 2 Multicast Listener Report<br/>(IPv6)"</li> </ul> | General FTP control"   | <ul> <li>"Service Termin</li> </ul> | al Services TCP* |     |
| General HTTP MGMT*            | Service SSH"                                                                 | "General SIP control"  | "General Telnet                     |                  |     |
| "Service RPC Services (IANA)" | "Service Tivo TCP Data"                                                      | General UDP*           | Service Apple                       | Bonjour"         |     |

## Tooltips

Various elements of the charts have associated tool-tips:

• The name of most charts hve two tool-tip icons (i) information in the chart.

that briefly describe the ingress and egress

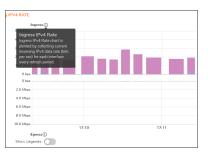

• Legend items display information about the item the legend represents.

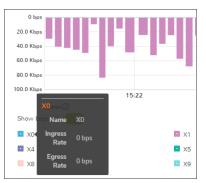

• Hover over a bar on the chart to see more details on that instance.

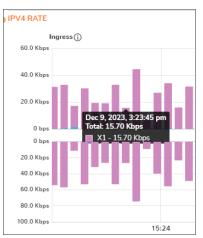

To display a tool-tip, hover your mouse over the desired item or click on the chart. The information displayed varies by chart.

### **Changing Chart Format**

You are able to view individual charts in either stacked bar chart format or single bar chart format. Each chart has

Chart Format icons in the upper right corner of the chart \_\_\_\_\_\_ . The default is stack chart format.

### Bar Chart

The bar chart format displays applications individually, thus allowing you to compare applications. In this chart, the applications, interfaces, or core monitors are arranged along the x-axis, for applications and interfaces according to the color code shown in the Legend. The y-axis displays information appropriate to the chart, such as the amount of traffic for each application or interface. To display the data in bar chart format, click on the **Stacked Bar** icon.

 APPLICATIONS

 250 0 Maps

 200 0 Maps

 150 0 Maps

 150 0 Maps

 150 0 Maps

 150 0 Maps

 150 0 Maps

 150 0 Maps

 150 0 Maps

 150 0 Maps

 150 0 Maps

 150 0 Maps

 150 0 Maps

 150 0 Maps

 150 0 Maps

 150 0 Maps

 0 bas

 15.32

 15.33

 15.34

 15.35

 15.35

 15.36

 15.37

 15.38

 15.39

 15.30

 15.31

 15.32

 15.33

 15.34

 15.35

 15.35

 15.36

 15.37

 15.38

 15.39

 15.30

 15.30

 15.31

 15.32

 15.32

 15.33

 15.35

 15.36

 15.3

The following example is a Bar Chart view.

### Selecting IPv6/IPv4

For complete information on the SonicOS implementation of IPv6, see the chapter on *Configuring Interfaces for Pv6* in the SonicOS 7.1 System Administration Guide.

Real-Time Charts can be configured to see IPv4, IPv6 and both. Make the selection from the drop-down menu on the charts where this is an option.

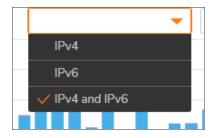

### Current, Minimum, Maximum Display

All charts, except **Applications**, display the current, minimum, and maximum values for the chart. The values vary by chart and can be in Mbps, Kbps, Pps (packets per second), Bytes, or Cps (connections per second).

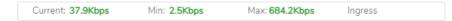

For the **Ingress/Egress** charts, the information is displayed for both halves, the Ingress on the top and the Egress on the bottom. For the other charts, the information is displayed on the top.

# **Multicore Monitor**

The **Multicore Monitor** displays dynamically updated statistics on utilization of the individual cores of the firewall. The information is shown either for combined data in stacked bar chart format or for individual cores in bar chart format. Core 1 through core 8 handle the control plane. The remaining cores handle the data plane. To maximize processor flexibility, functions are not dedicated to specific cores; instead all cores can process all data plane tasks. Memory is shared across all cores. Each core can process a separate flow simultaneously, allowing for up to 88 flows to be processed in parallel.

## Options

The following option is specific to the **Multicore** chart. For other options and display features, see Common Features.

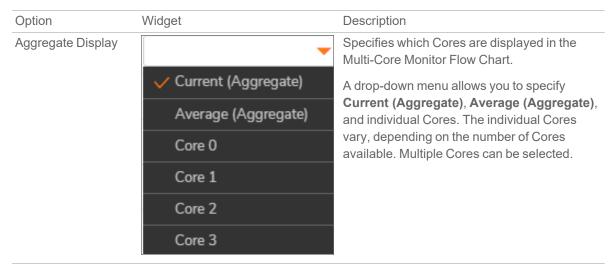

# **Applications Bandwidth**

The Applications data flow provides a visual representation of the current applications accessing the network.

#### **Bar Chart**

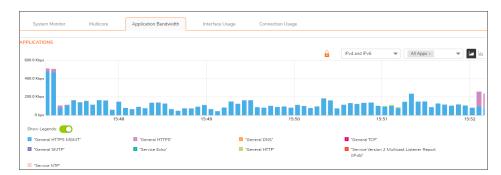

## Options

The following option is specific to the **Applications** chart. For other options and display features, see Common Features.

| Option | Widget | Description                                                                                                    |
|--------|--------|----------------------------------------------------------------------------------------------------|
| Lock   |        | Locks the Display for the Applications chart. The<br>lock/unlock option is available when you select <b>Most</b><br><b>Frequent Apps</b> . Most Frequent Apps displays the top<br>25 apps; you can use the lock or unlock option to keep<br>the report from altering the top 25 apps. |
| Unlock | G      | Unlocks the Display for the Applications chart.                                                                                                    |

# Interface Usage

The **Interface Usage** charts provide a visual representation of **Bandwidth**, **Packet Rate**, and **Packet Size**. The current value, plus the minimum and maximum amounts is available in the display. The ingress values are at the top of the chart and the egress is at the bottom of the chart.

(i) **NOTE:** The Bandwidth charts have no direct correlation to the Application charts.

#### Stacked Bar Chart

The stacked chart format allows you to view all of traffic as it occurs. The x-axis displays the current time, and the y-axis displays the .

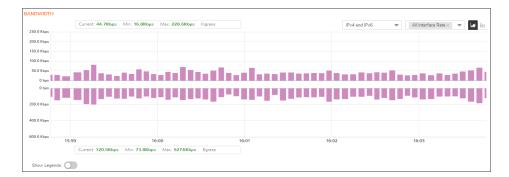

#### **Bar Chart**

The bar chart format displays data pertaining to individual interfaces in a bar chart; allowing comparisons of individual interfaces. In this chart, the x-axis denotes the interfaces whereas the y-axis denotes the traffic.

| System Monitor                     | Multicore         | Application  | Bandwidth    | Interface Usage | Connection Usage |               |                 |            |
|------------------------------------|-------------------|--------------|--------------|-----------------|------------------|---------------|-----------------|------------|
|                                    |                   |              |              |                 |                  |               |                 |            |
| ANDWIDTH                           |                   |              |              |                 |                  |               |                 |            |
|                                    | Current: 46.6Kbps | Min: 4.0Kbps | Max: 1.4Mbps | Ingress         |                  | IPv4 and IPv6 | ▼ All Interface | <u>س</u> 🔻 |
| 40.0Kbps                           |                   |              |              |                 |                  |               |                 |            |
| 30.0Kbps<br>20.0Kbps               |                   |              |              |                 |                  |               |                 |            |
| 10.0Kbps                           |                   |              |              |                 | 0                |               |                 |            |
| Obps<br>Obps                       |                   |              |              |                 | 0                |               |                 |            |
| 20.0Kbps                           |                   |              |              |                 |                  |               |                 |            |
| 40.0Kbps                           |                   |              |              |                 |                  |               |                 |            |
| 60.0Kbps                           |                   |              |              |                 |                  |               |                 |            |
| ihow Legends                       | Current: 52.4Kbps | Min: 3.5Kbps | Max: 23.4Mbp | Egress          |                  |               |                 |            |
| x0                                 |                   | X1           |              | 🗖 X2            |                  | 🗖 X3          |                 |            |
| <ul> <li>X0</li> <li>U0</li> </ul> |                   | X1           |              | 🗖 X2            |                  | <b>X</b> 3    |                 |            |

### Options

The following option is specific to the **Interface Usage** chart. For other options and display features, see Common Features.

| Option                 | Widget                   | Description                                                                                                 |
|------------------------|--------------------------|----------------------------------------------------------------------------------------------------|
| Interface Rate Display | All Interface Rate × 🛛 🔫 | Specifies which Interfaces are displayed in the Bandwidth Flow Chart.                                       |
|                        | ✓ All Interface Rate     | A drop-down menu provides options to                                                                        |
|                        | All Interface (%)        | specify <b>All Interfaces Rate</b> , <b>All Interfaces</b><br>(%), or rate or percentage (%) for individual |
|                        | "U0" (%)                 | interfaces.                                                                                                 |
|                        | "U0" Rate                | The individual interfaces vary depending on the number of interfaces on the network.                        |
|                        | "X0" (%)                 | Multiple interfaces can be selected if desired.                                                             |
|                        | "X0" Rate                |                                                                                                    |
|                        | "X1" (%)                 |                                                                                                    |
|                        | "X1" Rate                |                                                                                                    |

### Packet Rate Monitor

The **Packet Rate** monitor provides information on the ingress and egress packet rate as packets per second (pps). This can be configured to show packet rate by network interface. The chart shows the current packet rate, minimum packet rate, and maximum packet rate for both ingress and egress network traffic.

#### **Stacked Bar Chart**

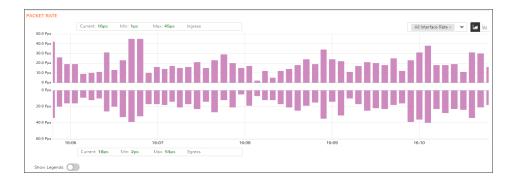

#### **Bar Chart**

| ×0                | 🔳 X1 |               |          | X2        |         | X3 |           |           |
|-------------------|------|---------------|----------|-----------|---------|----|-----------|-----------|
| how Legends – –   |      | Current: 7ps  | Min: 1ps | Max: 12ps | Egress  |    |           |           |
| 8.0Pps            |      |               |          |           |         |    |           |           |
| 6.0Pps            |      |               |          |           |         |    |           |           |
| 4.0Pps            |      |               |          |           |         |    |           |           |
| 2.0Pps            |      |               |          |           |         |    |           |           |
| OPps              |      |               |          |           | 0       |    |           |           |
| 0Pps              |      |               |          |           |         | 0  |           |           |
| 2.5Pps            |      |               | _        |           |         | 0  |           |           |
| 5.0Pps            |      |               |          |           |         |    |           |           |
| 10.0Pps<br>7.5Pps |      |               |          |           |         |    |           |           |
|                   |      | Current: 11ps | Min: 1ps | Max: 18ps | Ingress |    | All Inter | faces 🔻 📶 |
| ACKET RATE        |      | Current: 11ps | Min: 1ps | Max: 18ps | Ingress |    | All Inter | faces 🔻   |

### Packet Size

The **Packet Size** report provides information on the ingress and egress packet size in bytes (B). This can be configured to show packet size by network interface. The chart shows the current packet size, minimum packet size, and maximum packet size for both ingress and egress network traffic.

#### **Stacked Chart**

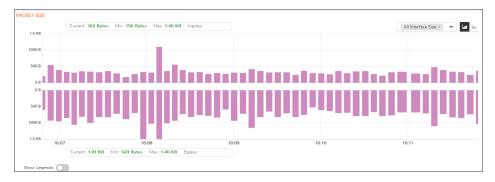

#### Bar Chart

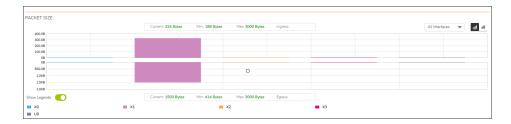

## **Connection Usage**

The **Connection Usage** report is plotted by collecting the outgoing and incoming connection rates for each interface every refresh period. When looking at the combined connection rate of more than one interface at the same time, it may appear double than the actual connection rate. A single connection between a pair of interfaces is counted for both interfaces.

#### Stacked Bar Chart

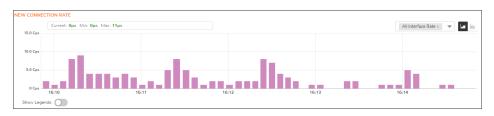

#### Bar Chart

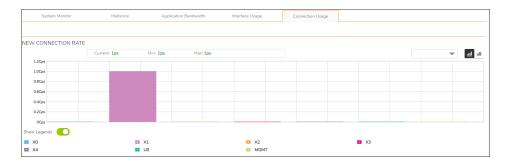

### **Active Connection Count**

The **Active Connection Count** report provides a visual representation of the active total number of connections, peak number of connections, and maximum number of connections. The y-axis displays the total number of connections from 0C (zero connections) to 1KC (one kilo connections).

#### **Stacked Chart**

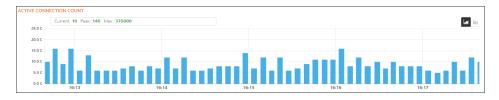

**Bar Chart** 

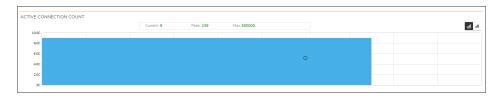

#### (i) NOTE: The Connection Count Monitor does not have legends.

**Protocol Monitor** 

3

The **Real Time Charts > Protocol Monitor** page displays real-time charts showing ingress and egress traffic rates for the following protocols:

| Iayer hardware addresses         IPv6 Rate       Internet Protocol version 6         UDP Rate       User Datagram Protocol, a connection-less protocol used for example by DNS, SNMP, RIP, DHCP         TCP Rate       Transmission Control Protocol, a connection oriented protocol allowing                                                                                                    |           |                                                                                                    |
|----------------------------------------------------------------------------------------------------|-----------|----------------------------------------------------------------------------------------------------|
| Iayer hardware addressesIPv6 RateInternet Protocol version 6UDP RateUser Datagram Protocol, a connection-less protocol used for example by DNS,<br>SNMP, RIP, DHCPTCP RateTransmission Control Protocol, a connection oriented protocol allowing<br>bidirectional traffic once the connection is established, used for example by FTF<br>SSH, Telnet, and also by DNSICMP RateInternet Control Message Protocol, used by network devices to send error<br>messages and operational information; ping uses ICMP to send echo request<br>packets to a hostIGMP RateInternet Group Management Protocol, used by hosts and routers to establish | IPv4 Rate | Internet Protocol version 4                                                                            |
| UDP RateUser Datagram Protocol, a connection-less protocol used for example by DNS,<br>SNMP, RIP, DHCPTCP RateTransmission Control Protocol, a connection oriented protocol allowing<br>bidirectional traffic once the connection is established, used for example by FTF<br>SSH, Telnet, and also by DNSICMP RateInternet Control Message Protocol, used by network devices to send error<br>messages and operational information; ping uses ICMP to send echo request<br>packets to a hostIGMP RateInternet Group Management Protocol, used by hosts and routers to establish                                                             | ARP Rate  | Address Resolution Protocol, used by IPv4 to map IP network addresses to link layer hardware addresses |
| SNMP, RIP, DHCP         TCP Rate       Transmission Control Protocol, a connection oriented protocol allowing bidirectional traffic once the connection is established, used for example by FTF SSH, Telnet, and also by DNS         ICMP Rate       Internet Control Message Protocol, used by network devices to send error messages and operational information; ping uses ICMP to send echo request packets to a host         IGMP Rate       Internet Group Management Protocol, used by hosts and routers to establish                                                                                                    | IPv6 Rate | Internet Protocol version 6                                                                            |
| bidirectional traffic once the connection is established, used for example by FTF<br>SSH, Telnet, and also by DNSICMP RateInternet Control Message Protocol, used by network devices to send error<br>messages and operational information; ping uses ICMP to send echo request<br>packets to a hostIGMP RateInternet Group Management Protocol, used by hosts and routers to establish                                                                                                    | UDP Rate  | User Datagram Protocol, a connection-less protocol used for example by DNS, SNMP, RIP, DHCP            |
| messages and operational information; ping uses ICMP to send echo request<br>packets to a hostIGMP RateInternet Group Management Protocol, used by hosts and routers to establish                                                                                                    | TCP Rate  | bidirectional traffic once the connection is established, used for example by FTP,                     |
|                                                                                                    | ICMP Rate | messages and operational information; ping uses ICMP to send echo request                              |
|                                                                                                    | IGMP Rate |                                                                                                    |

The seven real-time charts displayed on the **Protocol Monitor** page are shown in the images below. The **Ingres** rate is displayed on the top half of each chart, and the **Egress** rate is displayed on the bottom.

(i) **NOTE:** A chart may be empty or blank if there are no recent data entries received within the viewing range.

#### **PROTOCOL MONITOR - IPV4 CHART**

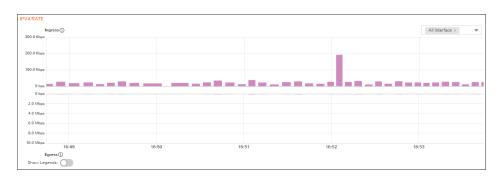

#### **PROTOCOL MONITOR - ARP CHART**

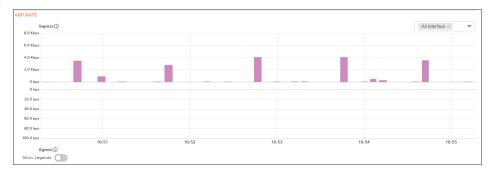

#### **PROTOCOL MONITOR - IPV6 CHART**

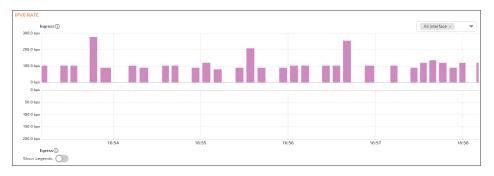

#### **PROTOCOL MONITOR - UDP CHART**

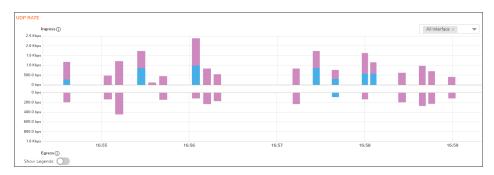

#### **PROTOCOL MONITOR - TCP CHART**

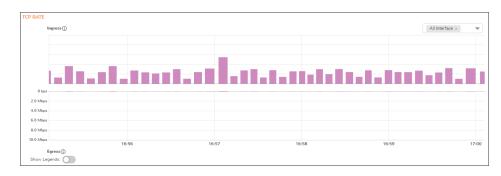

#### **PROTOCOL MONITOR - ICMP CHART**

| ICMP RATE |           |        |        |       |                 |
|-----------|-----------|--------|--------|-------|-----------------|
| 300.0 bps | Ingress   |        |        |       | All Interface × |
|           |           |        |        |       |                 |
| 200.0 bps |           |        |        |       |                 |
| 100.0 bps |           |        |        |       |                 |
| 0 bps     |           |        |        |       |                 |
| 0 bps     |           |        |        |       |                 |
| 100.0 bps |           |        |        |       |                 |
| 200.0 bps |           |        |        |       |                 |
| 300.0 bps |           |        |        |       |                 |
| 400.0 bps | 16:57 16  | :58 16 | :59 17 | :00 1 | 7:01            |
|           | Egress () | 100    | 100    | 100   |                 |
| Show Leg  | gends:    |        |        |       |                 |

#### **PROTOCOL MONITOR - IGMP CHART**

| GMP RATE      |       |       |       |       |                 |
|---------------|-------|-------|-------|-------|-----------------|
| Ingress (j)   |       |       |       |       | All Interface × |
| 800.0 bps     |       |       |       |       |                 |
| 600.0 bps     |       |       |       |       |                 |
| 400.0 bps     |       |       |       |       |                 |
| 200.0 bps     |       |       |       |       |                 |
| 200.0 bps     |       |       |       |       |                 |
| 0 bps         |       |       |       |       |                 |
| 0 bps         |       |       |       |       |                 |
| 0.2 bps       |       |       |       |       |                 |
| 0.4 bps       |       |       |       |       |                 |
| 0.6 bps       |       |       |       |       |                 |
| 0.8 bps       |       |       |       |       |                 |
| 1.0 bps       | 16:59 | 17:00 | 17:01 | 17:02 | 17:03           |
| Egress        |       |       |       |       |                 |
| Show Legends: |       |       |       |       |                 |

## **Enabling the Protocol Monitor**

The first time you access the Protocol Monitor, it is disabled.

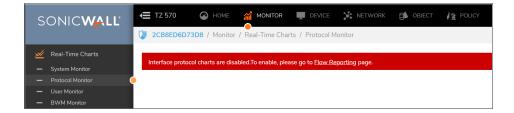

To enable the Protocol Monitor and start displaying statistics in the different charts:

- Click on the Flow Reporting page link.
   You will be navigated to Device > App Flow > Flow Reporting page.
- 2. In the **Settings** tab, select **Interface protocols** option from the **Collect Real-Time Data For** drop-down and click **Accept**.

| Statistics Settings AppFlow                 | Agent External Collector | SFR Mailing                                        |       |
|---------------------------------------------|--------------------------|----------------------------------------------------|-------|
| TERNAL FLOW REPORTING STATISTICS            |                          | INTERNAL APPFLOW REPORTING STATISTICS              |       |
| Connection Flows Enqueued                   | 0 (j)                    | Data Flows Enqueued                                | 0 (j) |
| Connection Flows Dequeued                   | 0 (j)                    | Data Flows Dequeued                                | 0 (j) |
| Connection Flows Dropped                    | 0 (j)                    | Data Flows Dropped                                 | 0 (j) |
| Connection Flows Skipped Reporting          | 0 (j)                    | Data Flows Skipped Reporting                       | 0 (j) |
| Non-Connection data Enqueued                | 0 (j)                    | General Flows Enqueued                             | 0 (j  |
| Non-Connection data Dequeued                | 0 (j)                    | General Flows Dequeued                             | 0 (j) |
| Non-connection data Dropped                 | 0 (j)                    | General Flows Dropped                              | 0 (j) |
| Non-connection related static data Reported | 0 (j)                    | General Static Flows Dequeued                      | 253 🛈 |
| Logs Reported by IPFIX                      | 0 (j)                    | AppFlow Collector Errors                           | 0 (j) |
|                                             |                          | Total Flows in DB                                  | 0 (j) |
| OTAL IPFIX STATISTICS (1)                   |                          |                                                    |       |
| Total NetFlow/IPFIX Packets Sent            | 0                        | Non-Connection related Dynamic to External         | 0     |
| NetFlow/IPFIX Packets Sent to External      | 0                        | Collector                                          |       |
| Collector                                   |                          | Non-Connection related Dynamic to AppFlow<br>Agent | 0     |
| letFlow/IPFIX Packets Sent to AppFlow Agent | 0                        | Non-Connection related Static to External          |       |
| Netflow/IPFIX Templates sent                | 0                        | Collector                                          | 0     |
| Connection Flows Sent to External Collector | 0                        | Logs Reported by IPFIX to external collector       | 0     |
| Connection Flows Sent to AppFlow Agent      | 0                        | Non-Connection related Static to AppFlow<br>Agent  | 0     |
|                                             |                          | Logs Reported by IPFIX to AppFlow Agent            | 0     |

The settings are enabled, and statistics are displayed in the **Protocol Monitor** page.

## Using the Toolbar

The Protocol Monitor toolbar contains features to specify the refresh rate and pause or play the data flow. Changes made to the toolbar apply across all the data flows.

#### PROTOCOL MONITOR TOOLBAR OPTIONS

| Option Widget   | Description                                                                                                    |
|-----------------|----------------------------------------------------------------------------------------------------|
| View<br>Range O | 5 mins O Displays data pertaining to a specific span of time. The <b>View Range</b> is configurable in 60 seconds, 2 minutes, 5 minutes, and 10 minutes (default). |
| Pause           | Freezes the data flow. The <b>Pause</b> button appears black if the data flow has been frozen.                                                                     |
| Play            | Unfreezes the data flow. The time entries at the bottom of the tables will refresh as soon as the data flow is updated.                                            |
|                 | The <b>Play</b> button appears black if the data flow is live.                                                                                                    |
| Tips Q          | Mouse over a data point to see values at that instant.                                                                                                    |

🕑 Play 🕕 Pause 💡

# Using Per-Chart Viewing Options

#### Topics:

- Legends
- Tooltips

## Legends

Each chart displays a legend that shows the name and color used for the interfaces selected in the chart's display options drop-down menu. To view the chart, select the interfaces from **All Interfaces** drop-down and toggle the **Show Legends** option.

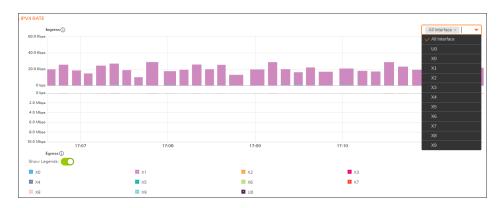

## Tooltips

Various elements of the charts have associated tool-tips:

The name of each chart has two tool-tip icons that briefly describe the ingress and egress information in the chart.

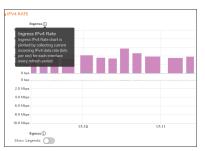

• Legend items display information about the item the legend represents.

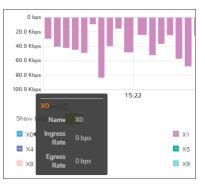

• Hover over a bar on the chart to see more details on that instance.

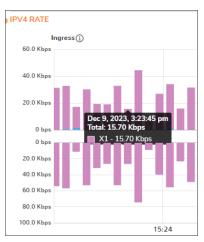

To display a tool-tip, hover your mouse over the desired item or click on the chart. The information displayed varies by chart.

**Policy Monitor** 

The **Real Time Charts > Policy Monitor** page provides a real-time, multi-functional display with information about security, NAT, Route, Decryption, and DoS policies.

(i) **NOTE:** A chart may be empty or blank if there are no recent data entries received within the viewing range.

#### **Security Policy**

To view the Security Policy chart, you must configure and enable a policy under **Policy > Rules and Policies > Security Policy**.

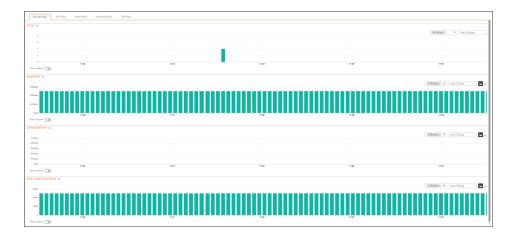

#### **NAT Policy**

To view the NAT Policy chart, you must configure and enable a policy under **Policy > Rules and Policies > NAT Policy**.

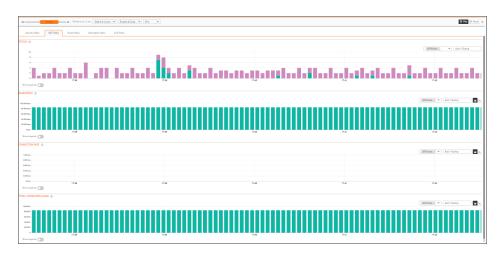

#### **Route Policy**

To view the Route Policy chart, you must configure and enable a policy under **Policy > Rules and Policies > Route Policy**.

| 5 mins O Re                       | hish every: 3 sec. Default & Custom 💌 | Pvi v Active&Inacti. v                                                |       |                    | O Play 🛞 P    |
|-----------------------------------|---------------------------------------|-----------------------------------------------------------------------|-------|--------------------|---------------|
| ecurity Policy NAT Policy Route P | nicy Decryption Policy DoS P          | sicy                                                                  |       |                    |               |
| мотн ()                           |                                       |                                                                       |       |                    |               |
|                                   |                                       |                                                                       |       | All Policies - 💌 🖌 | uto Y-Scaling |
| Chos                              |                                       |                                                                       |       |                    |               |
| (has                              |                                       | Dec 9, 2023, 5(43:42 pm<br>Total: 185 K2ps<br>All Policies - 185 K2ps |       |                    |               |
| (har                              |                                       |                                                                       |       |                    |               |
| Gan                               |                                       |                                                                       |       |                    |               |
| 2 hpm                             | 17:43                                 | 17:44                                                                 | 17.45 | 17:48              | 17            |
| v Legends:                        |                                       |                                                                       |       |                    |               |
| CTION RATE (1)                    |                                       |                                                                       |       |                    |               |
|                                   |                                       |                                                                       |       |                    |               |
| Can                               |                                       |                                                                       |       | All Policies × 🐨 🖌 | uto Y-Scaling |
| 1 Car                             |                                       |                                                                       |       |                    |               |
| ) Car                             |                                       |                                                                       |       |                    |               |
| ) C <sub>2**</sub>                |                                       |                                                                       |       |                    |               |
| 2 Cpa                             |                                       |                                                                       |       |                    |               |
| ) Cax                             | 17:43                                 | 17:44                                                                 | 17)45 | 17,46              | 17            |
| v Legenda: 🔘                      |                                       |                                                                       |       |                    |               |
| CONNECTION USAGE                  |                                       |                                                                       |       |                    |               |
|                                   |                                       |                                                                       |       | All Policies × 💗 🕹 | uto Y-Scaling |
| 00 X                              |                                       |                                                                       |       |                    |               |
| 00 K                              |                                       |                                                                       |       |                    |               |
| 00 K                              |                                       |                                                                       |       |                    |               |
| 00 K                              |                                       |                                                                       |       |                    |               |
|                                   | 17:43                                 | 17.44                                                                 | 17.45 | 17:46              |               |
|                                   |                                       |                                                                       |       |                    | 17:           |

#### **Decryption Policy**

To view the Decryption Policy chart, you must configure and enable a policy under **Policy > Rules and Policies > Decryption Policy**.

|                              | p   Ritchney, Jac. Put V Anieškani, V     |               |                |       | S Rev S                         |
|------------------------------|-------------------------------------------|---------------|----------------|-------|---------------------------------|
| Security Policy NAT Policy R | Route Policy Descyption Policy DaS Policy |               |                |       |                                 |
| 7.5 ()                       |                                           |               |                |       |                                 |
|                              |                                           |               |                |       | All Polces • • Auto Y-Scaleg    |
|                              |                                           |               |                |       |                                 |
|                              |                                           |               |                |       |                                 |
|                              |                                           |               |                |       |                                 |
|                              |                                           |               |                |       |                                 |
|                              | 2.0                                       | 17-48         | 17-48          | 17.60 | 15.01                           |
| hon Lagandic 🕥               | 017                                       | 1758          | 1748           | 1786  | 1.181                           |
| DWIDTH ()                    |                                           |               |                |       |                                 |
| and the fill                 |                                           |               |                |       | AllPoloist - V Auto Y-Scaling   |
| 00 type                      |                                           |               |                |       | AllPolces - 💌 AntrYdcalog       |
| 10 hpn                       |                                           |               |                |       |                                 |
| 2 hpm                        |                                           |               |                |       |                                 |
| 2 kpm                        |                                           |               |                |       |                                 |
| 2 kpm                        |                                           |               |                |       |                                 |
| 0 Japa                       | 1947                                      | 17.48         | 17-49          | 17.60 | 12.61                           |
| ton Lagendi:                 | 1.147                                     | 1748          | 1748           | 1784  | 12.01                           |
| ECTION RATE (0)              |                                           |               |                |       |                                 |
|                              |                                           |               |                |       | All Policies . 💌 Auto Y-Scaling |
| 00 (ps                       |                                           |               |                |       |                                 |
| N-Can                        |                                           |               |                |       |                                 |
| 0 Gym                        |                                           |               |                |       |                                 |
| 15m                          |                                           |               |                |       |                                 |
| 10ps                         |                                           |               |                |       |                                 |
| 0 Gyr                        | 1947                                      | 12.48         | 1749           | 17.60 | 17.61                           |
| on Lagendi:                  | 1047                                      | 0.48          | 174            | 1/104 | 1.081                           |
| CONNECTION USAGE ()          |                                           |               |                |       |                                 |
|                              |                                           |               |                |       | All Palcies - 💌 Auto Y-Scaling  |
| 100                          |                                           |               |                |       | alforder + Augustaling          |
| 0.00                         |                                           |               |                |       |                                 |
| 6.60                         |                                           |               |                |       |                                 |
| 0.0                          |                                           | 0             | 1 3070 F.48-78 |       |                                 |
|                              |                                           | Data<br>Total | 0<br>DPMcies-0 |       |                                 |
| 9.29                         |                                           |               |                |       |                                 |
| 6.20<br>g                    | 247                                       | 17.48         | 1749           | 17:60 | 17.61                           |

#### **DoS Policy**

To view the DoS Policy chart, you must configure and enable a policy under **Policy > Rules and Policies > DoS Policy**.

| Strive 0 Refe                        | nhom: Im Pid • Iddu Llazi. •      |       |       | Ø Rør ⊗                        |
|--------------------------------------|-----------------------------------|-------|-------|--------------------------------|
| Security Policy NAT Policy Route Pol | licy Decryption Policy DaS Policy |       |       |                                |
| 5 0                                  |                                   |       |       |                                |
|                                      |                                   |       |       | All Policies - V               |
|                                      |                                   |       |       |                                |
|                                      |                                   |       |       |                                |
|                                      |                                   |       |       |                                |
| 4                                    |                                   |       |       |                                |
| 0 17.61                              | 15.62                             | 1748  | 17.64 | 12.66                          |
| w Lagandic 🔘                         |                                   |       |       |                                |
| () HTOM                              |                                   |       |       |                                |
| 0 typ                                |                                   |       |       | All Palcies - * Auto Y Scaling |
| i tys                                |                                   |       |       |                                |
| lian                                 |                                   |       |       |                                |
| -                                    |                                   |       |       |                                |
| i iya                                |                                   |       |       |                                |
| 17.61                                | 17.62                             | 17-63 | 17.64 | 12.00                          |
| w Lagandic 🔘                         |                                   |       |       |                                |
| CTION RATE ()                        |                                   |       |       |                                |
|                                      |                                   |       |       | M Palcies . 🖤 Auto V-Scaling   |
| (p                                   |                                   |       |       |                                |
| rije<br>Kan                          |                                   |       |       |                                |
| Gen                                  |                                   |       |       |                                |
| inge                                 |                                   |       |       |                                |
| 15a 1741                             |                                   |       |       |                                |
| n Lagandia C                         | 12.62                             | 17.63 | 17.64 | 12.08                          |
| ONNECTION USAGE ()                   |                                   |       |       |                                |
|                                      |                                   |       |       | Mi Palaini - 💌 Arra Y Caling   |
| 100                                  |                                   |       |       | All Packet +  Auto Hocking     |
|                                      |                                   |       |       |                                |
| 0.00                                 |                                   |       |       |                                |
| 0.10                                 |                                   |       |       |                                |
| 0.20                                 |                                   |       |       |                                |
| 17.61                                | 17/82                             | 1243  | 17.64 | 17.68                          |

## Using the Toolbar

The **Policy Monitor** toolbar contains features to specify the refresh rate, change the amount of data displayed, and pause or play the data flow. Changes made to the toolbar apply across all the data flows.

| Option          | Widget               | Description                                                                                                    |
|-----------------|----------------------|----------------------------------------------------------------------------------------------------|
| View<br>Range   | 0 5 mins             | <ul> <li>Displays data pertaining to a specific span of time. The View Range is configurable in 60 seconds, 2 minutes, 5 minutes, and 10 minutes. The default is 2 minutes.</li> </ul> |
| Refresh<br>Rate | Refresh every: 3 sec | Determines the frequency at which data is<br>refreshed. A numerical integer between 1<br>to 10 seconds is required. The default is <b>3</b><br>seconds.                                |
| IPv4/IPv6       | IPv4                 | Select either <b>IPv4</b> , <b>IPv6</b> or <b>Both</b> to include in the monitoring.                                                                                                   |

| Zones                | ZONE MATRIX SELECTOR X<br>From Zone All Zones To Zone All Zones To Zone All Zones To Zone All Zones To Zone All Zones To Zone All Zones To Zone All Zones To Zone All Zones To Zone All Zones To Zone All Zones To Zone Any To Zone To Zone All Zones To Zone All Zones To Zones To Zones To Zones To Zones To Zones To Zones To Zones To Zones To Zones To Zones To Zones To Zones To | Select which zone to include in the policy<br>monitoring. You can select from the drop-<br>down menus or you can chose option in the<br>matrix. |
|----------------------|----------------------------------------------------------------------------------------------------|----------------------------------------------------------------------------------------------------|
| Active &<br>Inactive | Active & Inactive     Active Rules     Inactive Rules                                                                                                    | Select whether to monitor active or inactive policies or both.                                                                                  |
| Pause                | (1)                                                                                                    | Freezes the data flow. The <b>Pause</b> button appears black if the data flow has been frozen.                                                  |
| Play                 | $\odot$                                                                                                    | Unfreezes the data flow. The time entries at the bottom of the tables will refresh as soon as the data flow is updated.                         |
|                      |                                                                                                    | The <b>Play</b> button appears black if the data flow is live.                                                                                  |
| Tips                 | Q                                                                                                    | Mouse over a data point to see values at that instant.                                                                                          |

## **Common Features**

**Topics:** 

- Legends
- Tooltips
- Changing Chart Format
- Scaling a Chart

### Legends

Most charts display a legend that shows the name and color used for the policies.

| Security Policy | NAT Policy | Route Policy | Decryption Policy | DoS Policy |         |
|-----------------|------------|--------------|-------------------|------------|---------|
| STATUS (1)      |            |              |                   |            |         |
| 1               |            |              |                   |            |         |
| 0               |            |              |                   |            |         |
| 0<br>0<br>18:13 |            | 18:14        |                   | 18:1       | 5       |
| Show Legends:   | )          | Discarded    |                   | <b>D</b> C | Propped |

## Tooltips

•

Various elements of the charts have associated tool-tips:

The name of the chart has a tool-tip icon (i) that briefly describe the chart.

|             | tatus | ····                                      | - <b>1 1 1</b> |    |       |
|-------------|-------|-------------------------------------------|----------------|----|-------|
| _           |       | ows connections th<br>d dropped by rules. |                |    |       |
| 1           |       |                                           |                | -  |       |
| 1           |       |                                           |                |    |       |
| 1           |       |                                           |                |    |       |
| 0           |       |                                           |                |    |       |
| 0           |       |                                           |                |    |       |
| 0           | 18:15 |                                           | 18:            | 16 | 18:17 |
| Show Legend | ls:   |                                           |                |    |       |

• Legend items display information about the item the legend represents.

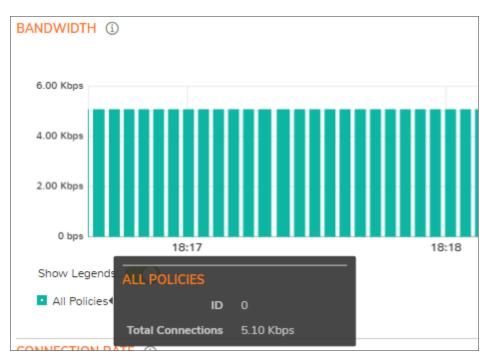

• Hover over a bar on the chart to see more details on that instance.

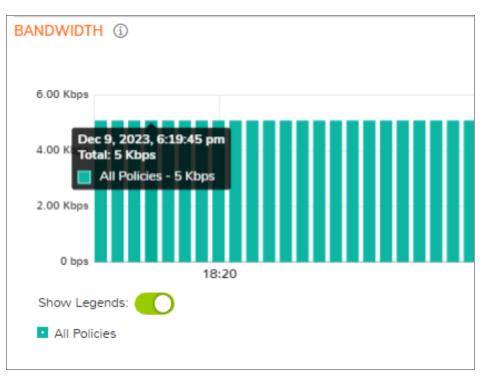

To display a tool-tip, hover your mouse over the desired item or click on the chart. The information displayed varies by chart.

### **Changing Chart Format**

You are able to view individual charts in either stacked bar chart format or regular bar chart format. Each chart

has Chart Format icons in the upper right corner of the chart \_\_\_\_\_\_\_. The default is stacked bar chart format.

### Bar Chart

The bar chart format displays applications individually, thus allowing you to compare policies. In this chart, the policies or rules arranged along the x-axis according to the color code shown in the Legend. The y-axis displays information appropriate to the chart, such as the amount of traffic for each policy.

To display the data in bar chart format, click on the **Bar Chart** icon

The following example is a Bar Chart view.

| DANDWIDTH ()  |         |         |         |                |                  |            |
|---------------|---------|---------|---------|----------------|------------------|------------|
| 6.00 Kbps     |         |         |         | All Policies × | ▼ Auto Y-Scaling | - <u>H</u> |
|               |         |         |         |                |                  |            |
| 4.00 Kbps     |         |         |         |                |                  |            |
| 2.00 Kbps     |         |         |         |                |                  |            |
| 0 bps         |         |         |         |                |                  |            |
|               | All Pol | All Pol | All Pol | All Pol        | All Pol          |            |
| Show Legends: |         |         |         |                |                  |            |
| All Policies  |         |         |         |                |                  |            |

### Stacked Bar Chart

The stack chart format displays over-lapping data in a stacked format as it occurs. In this chart, the x-axis displays the current time and the y-axis displays information appropriate to the chart, such as the amount of traffic for each

policy. To display data in the stack chart format, click the **Stacked Bar Chart** icon **I**. The following example is a Stacked BAr Chart view.

| Security Policy NAT Poli | icy Route Policy Decryption F | Policy DoS Policy |       |                |
|--------------------------|-------------------------------|-------------------|-------|----------------|
| STATUS (1)               |                               |                   |       |                |
| 2                        |                               |                   |       | All Policies × |
| 2                        |                               |                   |       |                |
| 1                        |                               |                   |       |                |
| 1                        |                               |                   |       |                |
| 8:23                     | 18:24                         | 18:25             | 18:26 | 18:27          |
| Show Legends:            | 16:24                         | 18:25             | rc:26 | 10:27          |

### Scaling a Chart

The Scale box, , to the upper right of each chart, allows for automatic y-axis scaling or custom scaling of a chart.

- Auto (default) Auto Y-Scaling, where the y-axis is scaled so it is just large enough to show the maximum data in the chart.
- <num>[<unit>] The values for customized scaling must be a numeric integer. Specifying a unit is optional. If a unit is desired, four options are available:
  - K for Kilo
  - M for Mega
  - G for Giga
  - % for Percentage

For example, if a custom scale of 100Kbps is desired, then 100K should be entered: The numeric integer 100 followed by the unit K.

() NOTE: An invalid entry results in the default, Auto Y-Scaling, being used.

# Security Policy

To view the Security Policy chart, you must configure and enable a policy under **Policy > Rules and Policies > Security Policy**.

### Status

The Status chart displays connections that are allowed, discarded, and dropped by the rules configured. The xaxis displays the current time and the y-axis displays the number of policies that are allowed, discarded, and dropped.

| STATUS (1)    |       |       |       |              |                    |
|---------------|-------|-------|-------|--------------|--------------------|
| 2             |       |       |       | All Policies | × • Auto Y-Scaling |
|               |       |       |       |              |                    |
| 2             |       |       |       |              |                    |
| 1             |       |       |       | _            |                    |
|               |       |       |       |              |                    |
| 0             | 18:37 | 18:38 | 18:39 | 18:40        | 18:41              |
| Show Legends: |       |       |       |              |                    |

## Bandwidth

Bandwidth chart is plotted by collecting number of bytes per rule traversing through the firewall every refresh period.

#### Stacked Bar Chart

In the stacked chart, the x-axis displays the current time and the y-axis displays the amount of traffic for each policy in Kbps or bps (kilobits or bits per second).

| Security Policy NAT Polic | y Route Policy Decryption Po | licy DoS Policy |       |                |
|---------------------------|------------------------------|-----------------|-------|----------------|
| STATUS (1)                |                              |                 |       |                |
|                           |                              |                 |       | All Policies × |
|                           |                              |                 |       |                |
| 2                         |                              |                 |       |                |
| 1                         |                              |                 |       |                |
| 1                         |                              |                 |       |                |
| 8:23                      | 18:24                        | 18:25           | 18:26 | 18:27          |
| Show Legends:             |                              |                 |       |                |

#### **Bar Chart**

The bar chart format displays policies individually along the x-axis according to the color code shown in the legend. The y-axis displays information appropriate to the chart, such as the amount of traffic for each policy in Kbps or bps (kilobits or bits per second).

| BANDWIDTH (1) |         |         |                |                  |
|---------------|---------|---------|----------------|------------------|
| 6.00 Kbps ,   |         |         | All Policies × | ▼ Auto Y-Scaling |
|               |         |         |                |                  |
| 4.00 Kbps     |         |         |                |                  |
| 2.00 Kbps     |         |         |                |                  |
| 0 bps All Pol | All Pol | All Pol | All Pol        | All Pol          |
| Show Legends: |         |         |                |                  |
| All Policies  |         |         |                |                  |

### **Connection Rate**

The Connection Rate chart provides a visual representation of the current total number of outgoing and incoming connection rate for each rule in Cps (Connections per second).

#### Stacked Bar Chart

| CONNECTION RATE (1)    |       |       |       |                                 |      |
|------------------------|-------|-------|-------|---------------------------------|------|
| 1.00 Cps               |       |       |       | All Policies × 🖤 Auto Y-Scaling | 🖬 🖬  |
| 0.80 Cps               |       |       |       |                                 |      |
| 0.60 Cps               |       |       |       |                                 |      |
| 0.40 Cps               |       |       |       |                                 |      |
| 0.20 Cps               |       |       |       |                                 |      |
| 0 Cps                  | 19:16 | 19:17 | 19:18 | 19:19                           | 19:2 |
| Show Legends:          |       |       |       |                                 |      |
| TOTAL CONNECTION USAGE | D     |       |       |                                 |      |

#### **Bar Chart**

| Custom Security Policy_3<br>Custom Security Policy_5 | Custom Security Policy_1 Custom Security Policy_4 | Custom Security Policy_2 | Custom Security Policy_6 |                                     |
|------------------------------------------------------|---------------------------------------------------|--------------------------|--------------------------|-------------------------------------|
| Show Legends – –                                     |                                                   |                          |                          |                                     |
| 0Cps                                                 |                                                   |                          | 0                        |                                     |
| 0.2Cps                                               |                                                   |                          |                          |                                     |
| 0.4Cps                                               |                                                   |                          |                          |                                     |
| 0.6Cps                                               |                                                   |                          |                          |                                     |
| 0.8Cps                                               |                                                   |                          |                          |                                     |
| 1.0Cps                                               |                                                   |                          |                          | All Rules Rate 🔻 Auto Y-Scaling 📶 🛋 |
| CTIVE CONNECTION RATE                                |                                                   |                          |                          | All Rules Rate 📼 Anto Y.Scalino 🚮   |

## **Total Connection Usage**

The Total Connection Usage chart provides a visual representation of the total number of connections per rule.

#### **Stacked Bar Chart**

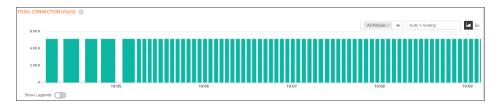

#### **Bar Chart**

|               |         |         | All Policies × | 💌 Auto Y-Scaling |
|---------------|---------|---------|----------------|------------------|
| 4.00 K        | 3       |         |                |                  |
| All Pol       | All Pol | All Pol | All Pol        | All Pol          |
| Show Legends: |         |         |                |                  |

## NAT Policy

To view the NAT Policy chart, you must configure and enable a policy under **Policy > Rules and Policies > NAT Policy**.

### Status

The Status chart displays connections that are translated and untranslated by NAT rules. The x-axis displays the current time and the y-axis displays the number of policies that are translated and untranslated by NAT rules.

| Security Policy | NAT Policy | Route Policy | Decryption Policy | DoS Policy |       |      |         |       |     |              |   |           |        |
|-----------------|------------|--------------|-------------------|------------|-------|------|---------|-------|-----|--------------|---|-----------|--------|
| STATUS ①        |            |              |                   |            |       |      |         |       |     |              |   |           |        |
| 5               |            |              |                   |            |       |      |         |       |     | All Policies | - | Auto Y-Sc | aling  |
| 4               |            |              |                   |            |       |      |         |       |     |              |   |           |        |
| 3               |            |              |                   |            |       |      |         |       | h., |              |   | t ne      |        |
| 2               |            |              |                   | du         |       | nhui | la la i | hilli | htt | t hi         |   | de He     | the st |
| 0               |            |              |                   |            |       |      |         |       |     |              |   |           |        |
| Show Legends:   | 19:11      |              | 19:12             |            | 19:13 |      |         | 19:14 |     |              |   | 19:15     |        |

## Bandwidth

Bandwidth chart is plotted by collecting number of bytes per rule traversing through the firewall every refresh period.

#### Stacked Bar Chart

In the stacked chart, the x-axis displays the current time and the y-axis displays the amount of traffic for each policy in Kbps or bps (kilobits or bits per second).

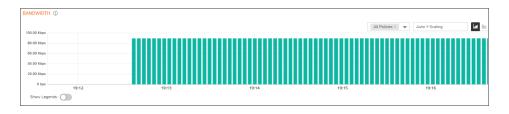

#### **Bar Chart**

The bar chart format displays policies individually along the x-axis according to the color code shown in the legend. The y-axis displays information appropriate to the chart, such as the amount of traffic for each policy in Kbps or bps (kilobits or bits per second).

| BANDWIDTH ①   |                                 |       |
|---------------|---------------------------------|-------|
| 100.00 Kbps   | All Policies × 👿 Auto Y-Scaling | La La |
| 100.00 Kops   |                                 |       |
| 80.00 Kbps    |                                 |       |
| 60.00 Kbps    |                                 |       |
| 40.00 Kbps    |                                 |       |
| 20.00 Kbps    |                                 |       |
| 0 bps         | All Policies                    |       |
| Show Legends: |                                 |       |

### **Connection Rate**

The Connection Rate chart provides a visual representation of the current total number of outgoing and incoming connection rate for each rule in Cps (Connections per second).

#### **Stacked Bar Chart**

| CONNECTION  | RATE (1)        |         |         |                |                  |
|-------------|-----------------|---------|---------|----------------|------------------|
| 1.00 Cps    |                 |         |         | All Policies > | 👻 Auto Y-Scaling |
| 0.80 Cps    |                 |         |         |                |                  |
| 0.60 Cps    |                 |         |         |                |                  |
| 0.40 Cps    |                 |         |         |                |                  |
| 0.20 Cps    |                 |         |         |                |                  |
| 0 Cps       |                 | 9:16 1! | 9:17 19 | 118 11         | 9:19 19:2        |
| Show Leger  | nds:            |         |         |                |                  |
| TOTAL CONNE | CTION USAGE (1) |         |         |                |                  |

## **Total Connection Usage**

The Connection Usage chart provides a visual representation of the total number of connections per rule.

#### **Stacked Chart**

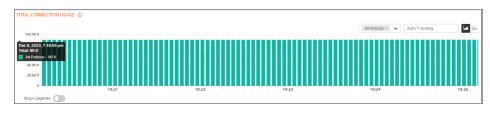

#### **Bar Chart**

| TOTAL CO | NNECTION USAGE | ie ()                   |           |
|----------|----------------|-------------------------|-----------|
| 100.00   | ĸ              | All Policies × 💌 Auto 1 | Y-Scaling |
| 80.00    |                |                         |           |
| 60.00    |                |                         |           |
| 20.00    |                |                         |           |
|          | 0              | All Policies            |           |
| Show L   | egends:        |                         |           |

## **Route Policy**

To view the Route Policy chart, you must configure and enable a policy under **Policy > Rules and Policies > Route Policy**.

### Bandwidth

Bandwidth chart is plotted by collecting number of bytes per rule traversing through the firewall every refresh period.

#### **Stacked Bar Chart**

In the stacked chart, the x-axis displays the current time and the y-axis displays the amount of traffic for each policy in Kbps or bps (kilobits or bits per second).

| BANDWIDTH   | 0     |       |       |       |                                 |  |
|-------------|-------|-------|-------|-------|---------------------------------|--|
| 200.00 Kbps |       |       |       |       | All Policies × 💌 Auto Y-Scaling |  |
| 150.00 Kbps |       |       |       |       |                                 |  |
| 100.00 Kbps |       |       |       |       |                                 |  |
| 50.00 Kbps  |       |       |       |       |                                 |  |
| 0 bps       | 19:28 | 19:29 | 19:30 | 19:31 | 19:32                           |  |
| Show Leger  | nds:  |       |       |       |                                 |  |

#### **Bar Chart**

The bar chart format displays policies individually along the x-axis according to the color code shown in the legend. The y-axis displays information appropriate to the chart, such as the amount of traffic for each policy in Kbps or bps (kilobits or bits per second).

| BANDWIDTH ()  |              |                |                |       |
|---------------|--------------|----------------|----------------|-------|
| 200.00 Kbps   |              | All Policies × | Auto Y-Scaling | Let M |
| 150.00 Kbps   |              |                |                |       |
| 100.00 Kbps   |              |                |                |       |
| 50.00 Kbps    |              |                |                |       |
|               |              |                |                |       |
| 0 bps         | All Policies |                |                |       |
| Show Legends: |              |                |                |       |

### **Connection Rate**

The Connection Rate chart provides a visual representation of the current total number of outgoing and incoming connection rate for each rule in Cps (Connections per second).

#### **Stacked Bar Chart**

| CONNECTION | RATE (1) |                           |            |       |                             |  |
|------------|----------|---------------------------|------------|-------|-----------------------------|--|
| 1.00 Cps   |          |                           |            | AJ    | Policies × 🛛 Auto Y-Scaling |  |
| 0.80 Cps   |          |                           |            |       |                             |  |
| 0.60 Cps   |          |                           |            |       |                             |  |
| 0.40 Cps   |          | Dec 9, 2023, 1            | 7:31:30 pm |       |                             |  |
| 0.20 Cps   |          | Total: 0 Cps All Policies | - 0 Cps    |       |                             |  |
| 0 Cps      | 19:30    | 19:31                     | 19:32      | 19:33 | 19:34                       |  |
| Show Leger | ends:    |                           |            |       |                             |  |

#### **Bar Chart**

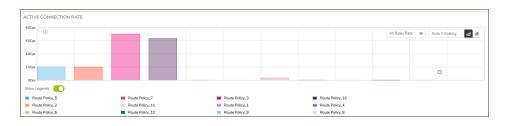

## Total Connection Usage

The Connection Usage chart provides a visual representation of the total number of connections per rule.

#### **Stacked Bar Chart**

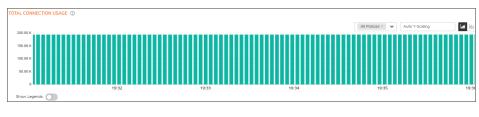

#### **Bar Chart**

| Y-Scaling | la la |
|-----------|-------|
|           |       |
|           |       |
|           |       |
|           |       |
|           |       |
|           |       |
|           |       |

## **Decryption Policy**

To view the Decryption Policy chart, you must configure and enable a policy under **Policy > Rules and Policies > Decryption Policy**.

### Status

The Status chart displays connections that are bypassed and decrypted by decryption rules. The x-axis displays the current time and the y-axis displays the number of policies that are bypassed and decrypted by decryption rules.

### Bandwidth

Bandwidth chart is plotted by collecting number of bytes per rule traversing through the firewall every refresh period.

In the stacked bar chart, the x-axis displays the current time and the y-axis displays the amount of traffic for each policy in Kbps or bps (kilobits or bits per second). The regular bar chart format displays policies individually along the x-axis according to the color code shown in the legend. The y-axis displays information appropriate to the chart, such as the amount of traffic for each policy in Kbps or bps (kilobits or bits per second).

### **Connection Rate**

The Active Connection Rate chart provides a visual representation of the current total number of outgoing and incoming connection rate for each rule in Cps (Connections per second).

### **Total Connection Usage**

The Total Connection Usage chart provides a visual representation of the total number of connections per rule.

# **DoS Policy**

To view the DoS Policy chart, you must configure and enable a policy under **Policy > Rules and Policies > DoS Policy**.

(i) **NOTE:** Some of these images show no data, but the chart is provided so you can see the options and values of the axis.

### Status

The Status chart displays connections that are protected and bypassed by DoS rules. The x-axis displays the current time and the y-axis displays the number of policies that are protected and bypassed by DoS rules.

| STATUS () |                                 |
|-----------|---------------------------------|
|           | All Policies ×   Auto Y-Scaling |
| 1         |                                 |
| 1         |                                 |
| 0         |                                 |
| 0         |                                 |
| 0         |                                 |

### Bandwidth

Bandwidth chart is plotted by collecting number of bytes per rule traversing through the firewall every refresh period. In the stacked bar chart, the x-axis displays the current time and the y-axis displays the amount of traffic for each policy in Kbps or bps (kilobits or bits per second). The regular bar chart format displays policies individually along the x-axis according to the color code shown in the legend. The y-axis displays information appropriate to the chart, such as the amount of traffic for each policy in Kbps or bps (kilobits or bits per second).

**Stacked Bar Chart** 

| BANDWIDTH | 0      |   |                |         |
|-----------|--------|---|----------------|---------|
| 1.00 -    |        | • | Auto Y-Scaling | Let his |
| 1.00      |        |   |                |         |
| 0.80      |        |   |                |         |
| 0.60      |        |   |                |         |
| 0.40      |        |   |                |         |
| 0.20      |        |   |                |         |
| 0         |        |   |                |         |
| Show Leg  | nds: 💽 |   |                |         |

#### **Bar Chart**

| BANDV                | VIDTH        |  |  |  |  |  |  |  |                |                                 |        |
|----------------------|--------------|--|--|--|--|--|--|--|----------------|---------------------------------|--------|
| 60.0Kbps<br>50.0Kbps | 0            |  |  |  |  |  |  |  | All Rules Rate | <ul> <li>Auto Y-Scal</li> </ul> | ng 📶 🏄 |
| 40.0Kbps             |              |  |  |  |  |  |  |  |                |                                 |        |
| 30.0Kbps             |              |  |  |  |  |  |  |  |                |                                 |        |
| 20.0Kbps<br>10.0Kbps |              |  |  |  |  |  |  |  |                |                                 |        |
| Obps                 |              |  |  |  |  |  |  |  |                |                                 |        |
| Show Le              | now Legends: |  |  |  |  |  |  |  |                |                                 |        |

### **Connection Rate**

The Connection Rate chart provides a visual representation of the current total number of outgoing and incoming connection rate for each rule in Cps (Connections per second). The following is an example of a summary bar chart.

| ACTIV            | E CONNECTION RATE | E |  |  |  |  |  |  |                |                                    |  |
|------------------|-------------------|---|--|--|--|--|--|--|----------------|------------------------------------|--|
| 5.0Cps           | 0                 |   |  |  |  |  |  |  | All Rules Rate | <ul> <li>Auto Y-Scaling</li> </ul> |  |
| 4.0Cps           |                   |   |  |  |  |  |  |  |                |                                    |  |
| 3.0Cps<br>2.0Cps |                   |   |  |  |  |  |  |  |                |                                    |  |
| 1.0Cps           |                   |   |  |  |  |  |  |  |                |                                    |  |
| OCps             |                   |   |  |  |  |  |  |  |                |                                    |  |
| Show L           | Show Legenda 💽    |   |  |  |  |  |  |  |                |                                    |  |
| My               | ■ My Rule_1       |   |  |  |  |  |  |  |                |                                    |  |

### **Total Connection Usage**

The Connection Usage chart provides a visual representation of the total number of connections per rule. The stacked bar chart stacks all the rules in a single bar differentiated by color. A standard bar chart summarizes all the connections into a single bar. The following shows a regular bar chart.

| TC | TAL CONNECTION US | AGE |  |  |  |                         |             | _ |
|----|-------------------|-----|--|--|--|-------------------------|-------------|---|
|    | 0.0               | MOL |  |  |  |                         |             |   |
|    | ()<br>15.0        |     |  |  |  | All Rules Usage 🔻 🛛 Aut | o Y-Scaling | # |
|    | 10.0              |     |  |  |  |                         |             |   |
|    |                   |     |  |  |  |                         |             |   |
|    | 5.0               |     |  |  |  |                         |             |   |
| 9  | o Logends         |     |  |  |  |                         |             |   |
|    | My Rule_1         |     |  |  |  |                         |             |   |

5

## **User Monitor**

The **Real Time Charts > User Monitor** page provides a quick and easy method to monitor the number of active users on the SonicWall security appliance.

| ew Style: | Las  | t 30 N | linute | 5 🗸 | Ve   | ertical / | Axis: | 25 U | Isers | ~  |    |    |    |    |    |    |    |    |    |   |   |   |   |   |        |       |   | (   | Q  |
|-----------|------|--------|--------|-----|------|-----------|-------|------|-------|----|----|----|----|----|----|----|----|----|----|---|---|---|---|---|--------|-------|---|-----|----|
| MBER C    | DF U | SERS   | LOG    | GED | IN - | LAST      | 5 30  | MINU | JTES  |    |    |    |    |    |    |    |    |    |    |   |   |   |   |   |        |       |   |     |    |
|           |      |        |        |     |      |           |       |      |       |    |    |    |    |    |    |    |    |    |    |   |   |   |   | = | Client | users | = | Web | us |
| 5         |      |        |        |     |      |           |       |      |       |    |    |    |    |    |    |    |    |    |    |   |   |   |   |   |        |       |   |     |    |
| 5         |      |        |        |     |      |           |       |      |       |    |    |    |    |    |    |    |    |    |    |   |   |   |   |   |        |       |   |     |    |
| 2         | 8    | 8      | 8      | 8   | 8    | 8         | 8     | 8    | 8     | 8  | 8  | 8  | 8  | 8  | 8  | 8  | 8  | 8  | 8  | 8 | 8 | 8 | 8 | 8 | 8      | 8     | 8 | 8   |    |
| 5<br>2    |      | ł      | ł      | ł   | ł    |           |       | ł    |       | ł  |    | ł  | ł  |    | ł  | ł  | ł  | ł  |    |   |   | ł | ł | ł |        |       |   | l   |    |
| 29        | 28   | 27     | 28     | 25  | 24   | 23        | 22    | 21   | 20    | 19 | 18 | 17 | 16 | 15 | 14 | 13 | 12 | 11 | 10 | 9 | 8 | 7 | 6 | 5 | 4      | 3     | 2 | 1   | N  |

The **User Monitor** page provides these options to customize the display of recent user activity in the User Monitor table:

- View Style: Sets the scale of the X-axis, which displays the duration of time. The available options are:
  - Last 30 Minutes
  - Last 24 Hours
  - Last 30 Days
- Vertical Axis: Sets the scale of the Y-axis, which displays the number of users. The available options reflect the number of users. For example, two different systems would have different options.

#### EXAMPLE OF OPTIONS FOR Y-AXIS BASED ON NUMBER OF USERS

| Few Users | Many Users |
|-----------|------------|
| 10        | 800        |
| 100       | 8000       |
| 1000      | 80000      |

**Select User Types** icon : Displays a pop-up window, where you can select the types of users to be displayed, indicated by the associated color.

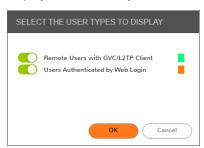

By default, the above two options are displayed. If you wish to display inactive users and users authenticated by Single-Sign-On method, navigate to **Device > Users > Settings** and enable **SSO Agent** option and click **Accept**.

| A      | uthentication | Web Login         | Authentication Bypass              | User Sessions | Accounting      | Customization              |                         |
|--------|---------------|-------------------|------------------------------------|---------------|-----------------|----------------------------|-------------------------|
| USER A | UTHENTICATIO  | N SETTINGS (1)    |                                    |               |                 |                            |                         |
|        | User auth     | entication method | Local Users 💌                      |               | Ca              | se-sensitive user names    |                         |
|        |               | Configure RADIUS  | Configure 3                        |               | E               | nforce login uniqueness    | 0                       |
|        |               | Configure LDAP    | Configure                          |               | Force relogin   | after password change      | 0                       |
|        | Co            | onfigure TACACS+  | Configure                          |               | Display user lo | ogin info since last login |                         |
| SING   | LE-SIGN-ON M  | ETHOD(S)          |                                    |               |                 |                            |                         |
|        |               | Configure SSO     | Configure                          |               |                 | RADIUS Accounting          | 0                       |
|        |               | SSO Agent         |                                    |               |                 | 3rd-Party API              |                         |
|        | Termin        | al Services Agent |                                    |               | Browse          | r NTLM Authentication      |                         |
| ONE-   | TIME PASSWO   | RD                |                                    |               |                 |                            |                         |
|        |               | Enforce password  | I complexity for One-Time Password | 0             |                 |                            |                         |
|        |               |                   | One-time password E-mail format    | Plain Text    |                 |                            |                         |
|        |               |                   |                                    |               |                 |                            |                         |
|        |               |                   | One Time Password Format           | Characters    | •               |                            |                         |
|        |               |                   | One Time Password Length           | 10            | to 1            | 10                         | Password Strength: Good |
|        |               |                   | Cancel                             | Accept        |                 |                            |                         |

When **SSO Agent** is enabled, the options **Inactive Users** and **Users Authenticated by Single-Sign-on** are displayed, indicated by the associated color.

Refresh icon : Refreshes the User Monitor chart.

6

# **Bandwidth Monitor**

The **Real Time Charts > BWM Monitor** page displays policy-based bandwidth usage for ingress and egress network traffic, and a second chart with the top 10 for policy-based bandwidth usage.

The Bandwidth Monitor charts are available for All Policies or for selected policies in the drop-down policies list next to the chart. The refresh interval rate is configurable from 3 to 30 seconds. The bandwidth management priority is depicted by guaranteed, maximum, and dropped. The following display settings and configurable controls are available on this page:

| Option        | Widget               | Description                                                                                                    |
|---------------|----------------------|----------------------------------------------------------------------------------------------------|
| View Range    | 0 5 mins             | Displays data pertaining to a<br>specific span of time. The <b>View</b><br><b>Range</b> is configurable in 60<br>seconds, 2 minutes, 5 minutes,<br>and 10 minutes (default). |
| Refresh every | Refresh every: 3 sec | Determines the frequency at<br>which data is refreshed. A<br>numerical integer between 1 to 10<br>seconds is required. The default<br>is <b>3</b> seconds.                   |
| Play          | $\odot$              | Unfreezes the data flow. The time<br>and date will refresh as soon as<br>the data flow is updated.                                                                           |
|               |                      | The <b>Play</b> button appears black if the data flow is live.                                                                                                    |
| Pause         | (1)                  | Freezes the data flow. The time and date will also freeze.                                                                                                    |
|               |                      | The <b>Pause</b> button appears black if the data flow has been frozen.                                                                                                    |

| Stacked Chart    |                              | Click the <b>Stacked Bar Chart</b> icon<br>to display the chart in flow (area)<br>chart format. The x-axis displays<br>the current time and the y-axis<br>displays the amount of ingress<br>and egress traffic in Mbps.                                                                                                    |
|------------------|------------------------------|----------------------------------------------------------------------------------------------------|
| Bar Chart        | <u>.11</u>                   | Click the <b>Bar Chart</b> icon to<br>display the chart in bar chart<br>format. The x-axis displays Rules<br>in the Policy-Based<br>Ingress/Egress chart and the<br>names of the top 10 policies for<br>bandwidth usage in the Policy-<br>Based Top 10 chart. The y-axis<br>displays the amount of ingress<br>and egress traffic in Mbps. |
|                  |                              | The Policy-Based Top 10 chart is<br>always displayed as a bar chart<br>with one bar for each policy.                                                                                                    |
| Policies display | All Policies ×  All Policies | Specifies which Policies are displayed in the Policy-Based Ingress/Egress chart.                                                                                                    |
|                  |                              | A drop-down menu allows you to specify All Policies or select individual policies.                                                                                                    |
|                  |                              | The individual policies vary<br>depending on the configured<br>policies available. Multiple<br>policies can be selected.                                                                                                    |

## **Enabling BWM Monitor**

For Classic Mode, bandwidth management policies are configured from the **Policy > Rules and Policies > Access Rules** page. To view the BWM chart, edit the access rule for which you want to view the BWM chart and under **Traffic Shaping** tab, select the **Egress BWM**, **Ingress BWM**, and enable **Track Bandwidth Usage** options.

SonicWall Support

Technical support is available to customers who have purchased SonicWall products with a valid maintenance contract.

The Support Portal provides self-help tools you can use to solve problems quickly and independently, 24 hours a day, 365 days a year. To access the Support Portal, go to https://www.sonicwall.com/support.

The Support Portal enables you to:

- View knowledge base articles and technical documentation
- View and participate in the Community forum discussions at https://community.sonicwall.com/technology-and-support.
- View video tutorials
- Access https://mysonicwall.com
- · Learn about SonicWall Professional Services
- Review SonicWall Support services and warranty information
- Register for training and certification
- Request technical support or customer service

To contact SonicWall Support, visit https://www.sonicwall.com/support/contact-support.

# About This Document

SonicOS Real-Time Charts Administration Guide Updated - December 2023 Software Version - 7.1 232-005652-10 Rev A

Copyright © 2023 SonicWall Inc. All rights reserved.

The information in this document is provided in connection with SonicWall and/or its affiliates' products. No license, express or implied, by estoppel or otherwise, to any intellectual property right is granted by this document or in connection with the sale of products. EXCEPT AS SET FORTH IN THE TERMS AND CONDITIONS AS SPECIFIED IN THE LICENSE AGREEMENT FOR THIS PRODUCT, SONICWALL AND/OR ITS AFFILIATES ASSUME NO LIABILITY WHATSOEVER AND DISCLAIMS ANY EXPRESS, IMPLIED OR STATUTORY WARRANTY RELATING TO ITS PRODUCTS INCLUDING, BUT NOT LIMITED TO, THE IMPLIED WARRANTY OF MERCHANTABILITY, FITNESS FOR A PARTICULAR PURPOSE, OR NON-INFRINGEMENT. IN NO EVENT SHALL SONICWALL AND/OR ITS AFFILIATES BE LIABLE FOR ANY DIRECT, INDIRECT, CONSEQUENTIAL, PUNITIVE, SPECIAL OR INCIDENTAL DAMAGES (INCLUDING, WITHOUT LIMITATION, DAMAGES FOR LOSS OF PROFITS, BUSINESS INTERRUPTION OR LOSS OF INFORMATION) ARISING OUT OF THE USE OR INABILITY TO USE THIS DOCUMENT, EVEN IF SONICWALL AND/OR ITS AFFILIATES HAVE BEEN ADVISED OF THE POSSIBILITY OF SUCH DAMAGES. SonicWall and/or its affiliates make no representations or warranties with respect to the accuracy or completeness of the contents of this document and reserves the right to make changes to specifications and product descriptions at any time without notice. and/or its affiliates do not make any commitment to update the information contained in this document.

For more information, visit https://www.sonicwall.com/legal.

### End User Product Agreement

To view the SonicWall End User Product Agreement, go to: https://www.sonicwall.com/legal/end-user-product-agreements/.

### Open Source Code

SonicWall Inc. is able to provide a machine-readable copy of open source code with restrictive licenses such as GPL, LGPL, AGPL when applicable per license requirements. To obtain a complete machine-readable copy, send your written requests, along with certified check or money order in the amount of USD 25.00 payable to "SonicWall Inc.", to:

General Public License Source Code Request Attn: Jennifer Anderson 1033 McCarthy Blvd Milpitas, CA 95035